#### WASDIS INFORMES

#### MANIFIESTA

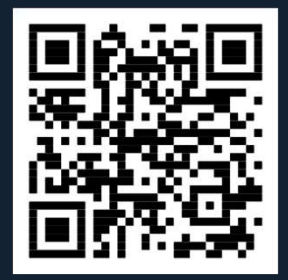

## ÍNDICE

INTRODUCCIÓN  $\qquad \qquad \bullet$ 

INFORMES

CREAR INFORMES

MODIFICAR INFORMES

FORMAS DE ENVIO11 M

## INTRODUCCIÓN

### INTRODUCCIÓN

- Presentar los nuevos informes (recogida y complementario de recogida).
- Presentar los cambios en la aplicación Manifiesta asociados a estos informes
- Presentar el calendario de puesta en marcha

### INTRODUCCIÓN

Nuevo Informe de Recogida

Nuevo Informe Complementario de Recogida

- Los informes los elabora el consignatario con los datos que recibe de las empresas de tratamiento de residuos informando los residuos realmente recogidos.
- A nivel de cabecera se informa de la fecha de inicio y fin de recogida , la empresa receptora de los residuos y la empresa de tratamiento de residuos en caso de que sea distinta a la receptora.
- A nivel de detalle de los diferentes residuos se indica sustancia a entregar (tipo, subtipo y posible descripción) y la cantidad descargada.
- A diferencia del Informe de entrega que es único, pueden existir diversos informes de recogida, dado que los residuos pueden recibirse y tratarse en diversas empresas.

## **2 INFORMES**

#### INFORMES

- Informe de Entrega
- Informe de Recogida
- Informe de Recogida Complementario

# INFORMES

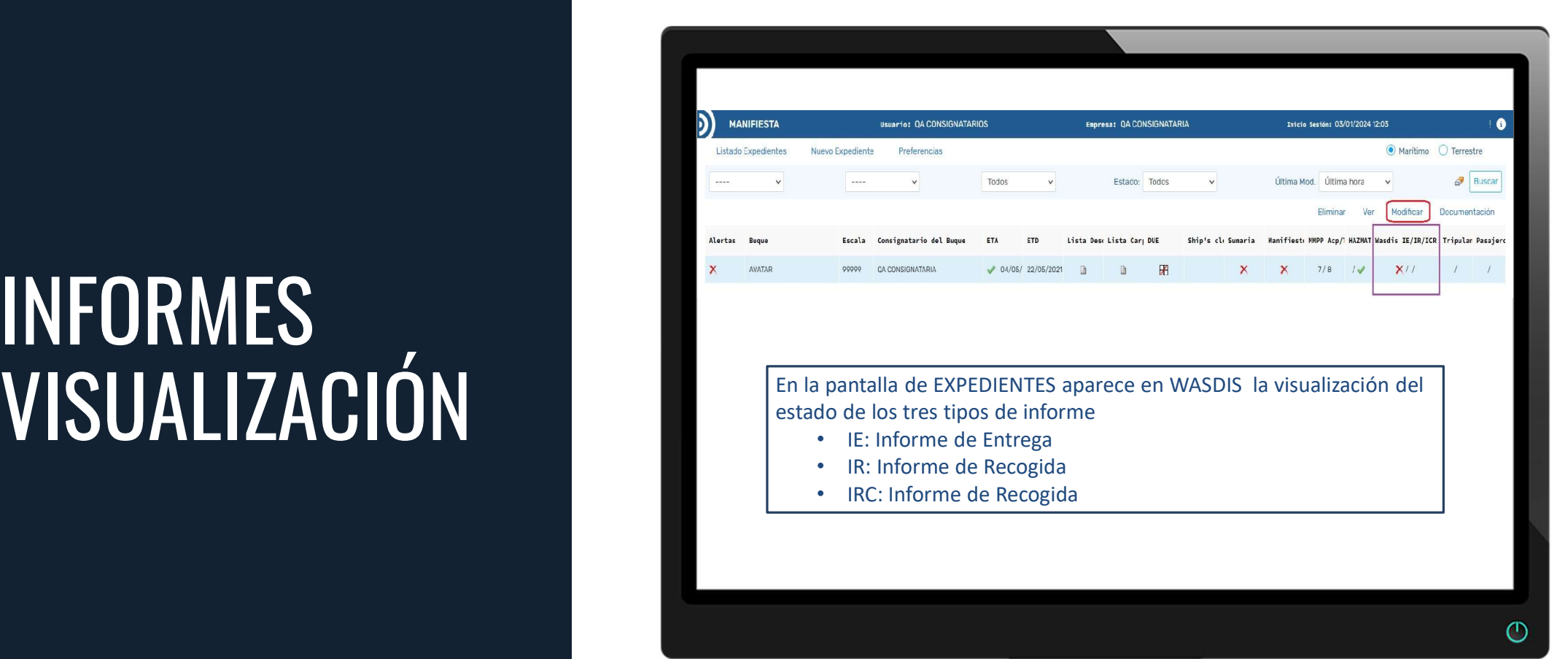

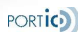

#### INFORMES VISUALIZACIÓN

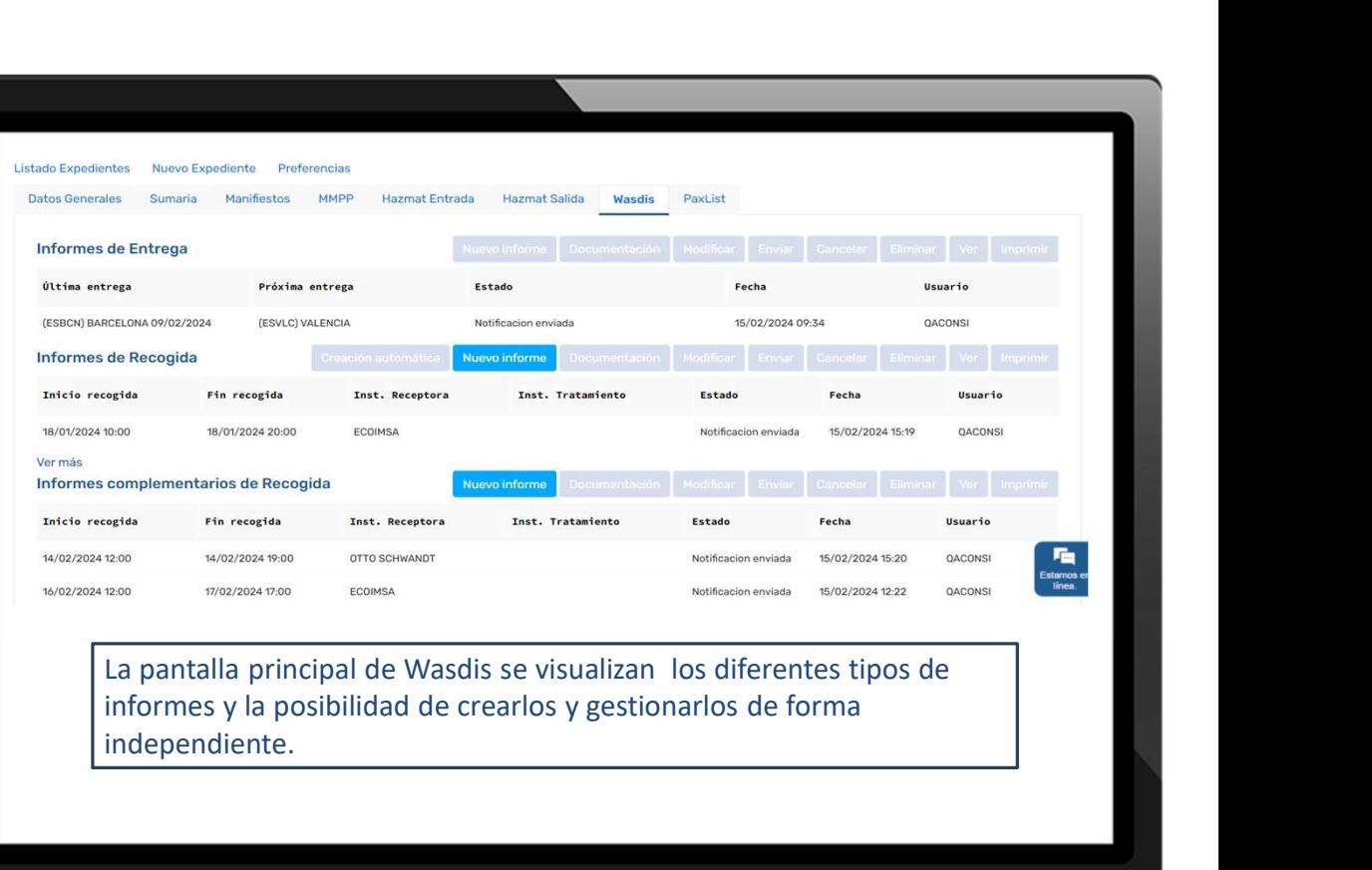

informes y la posibilidad de crearlos y gestionarlos de forma independiente.

**PORTICO** 

## NUEVO INFORME

#### ENTREGA CREAR EXECUTIVE THE STREAM OF THE STREAM OF THE STREAM OF THE STREAM OF THE STREAM OF THE STREAM OF THE STREAM NUEVOS INFORMES

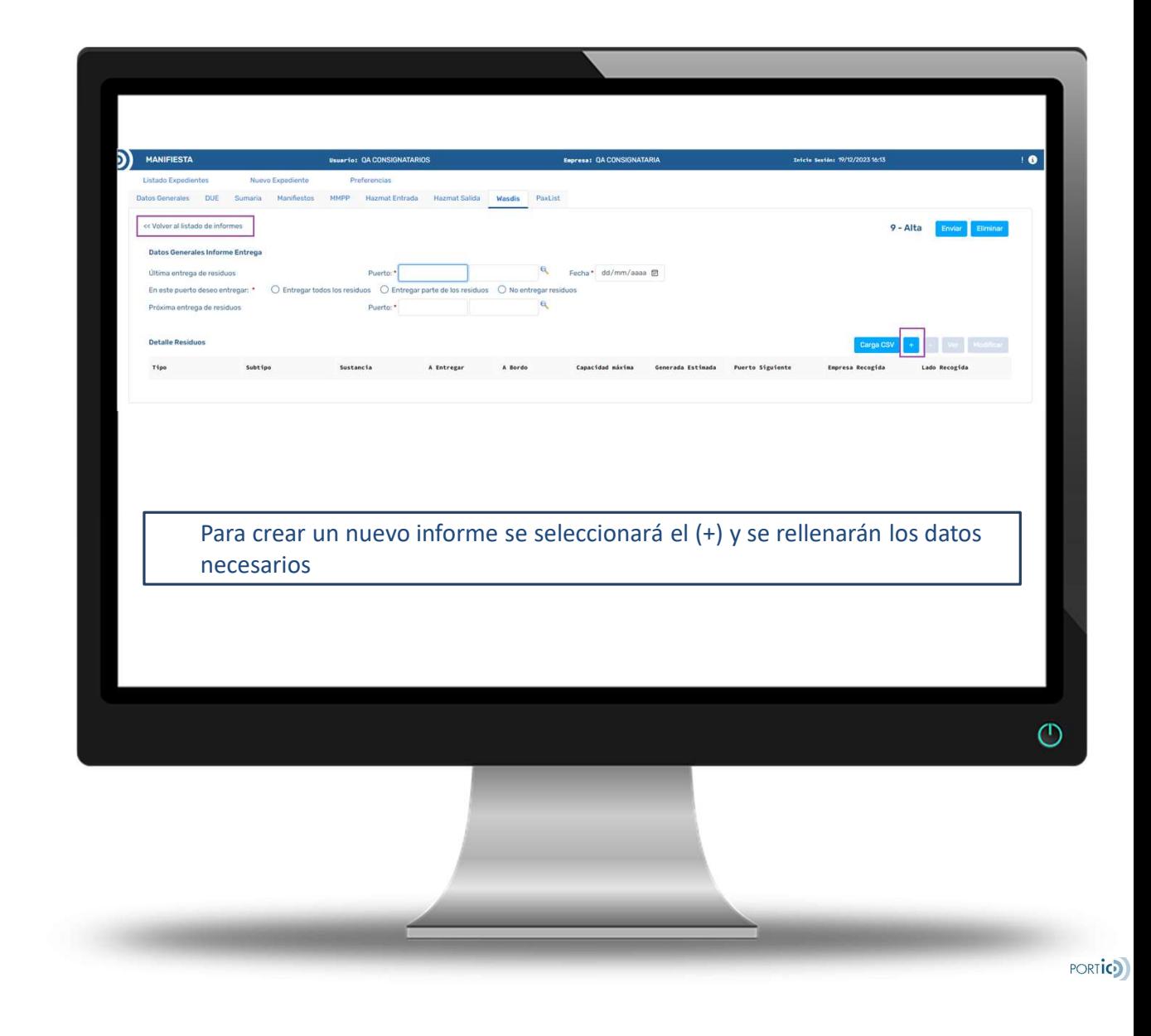

#### ENTREGA CREAR EXECUTIVE THE STREAM OF THE STREAM OF THE STREAM OF THE STREAM OF THE STREAM OF THE STREAM OF THE STREAM NUEVOS INFORMES

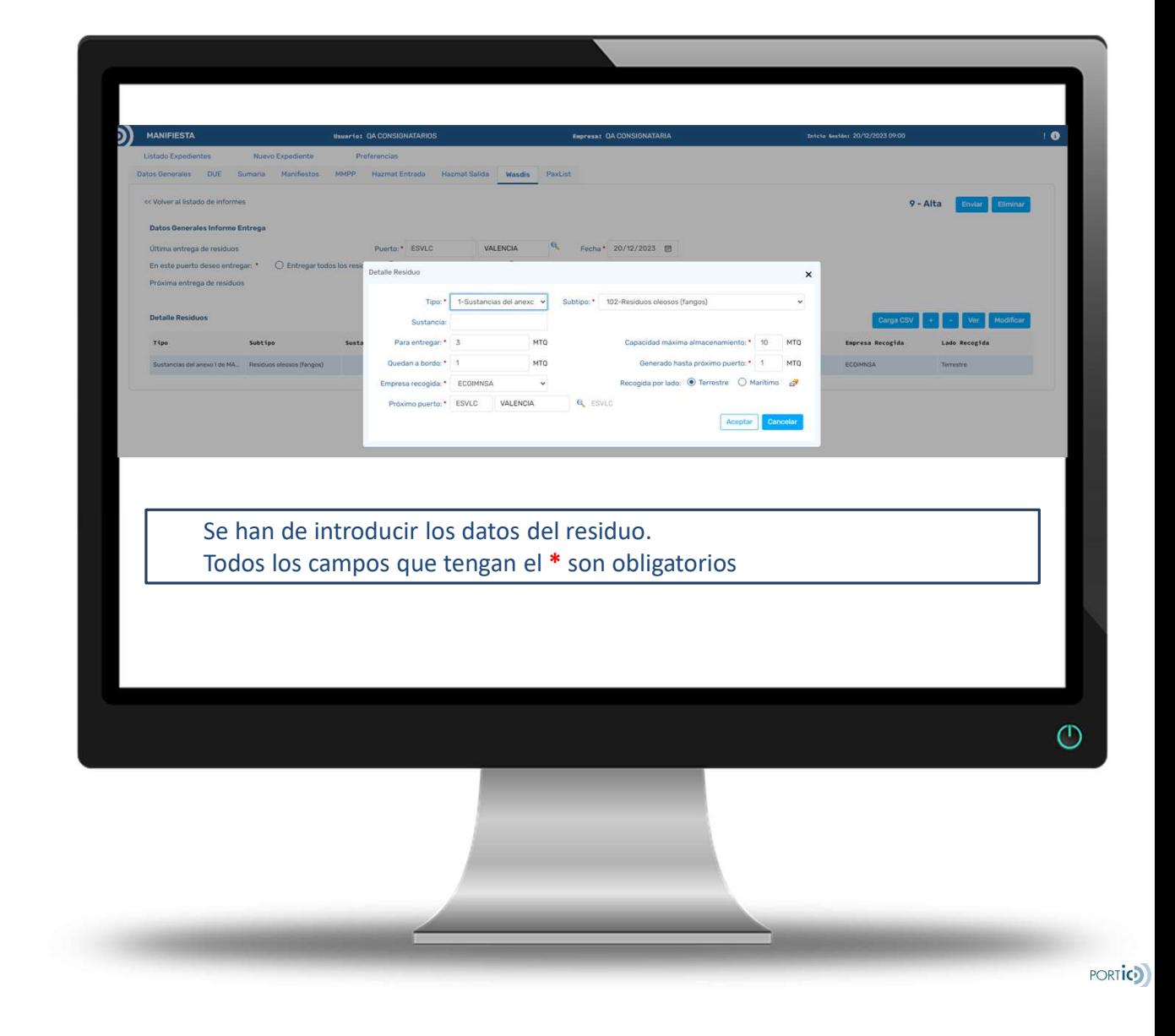

#### RECOGIDA **CREAR** NUEVOS INFORMES

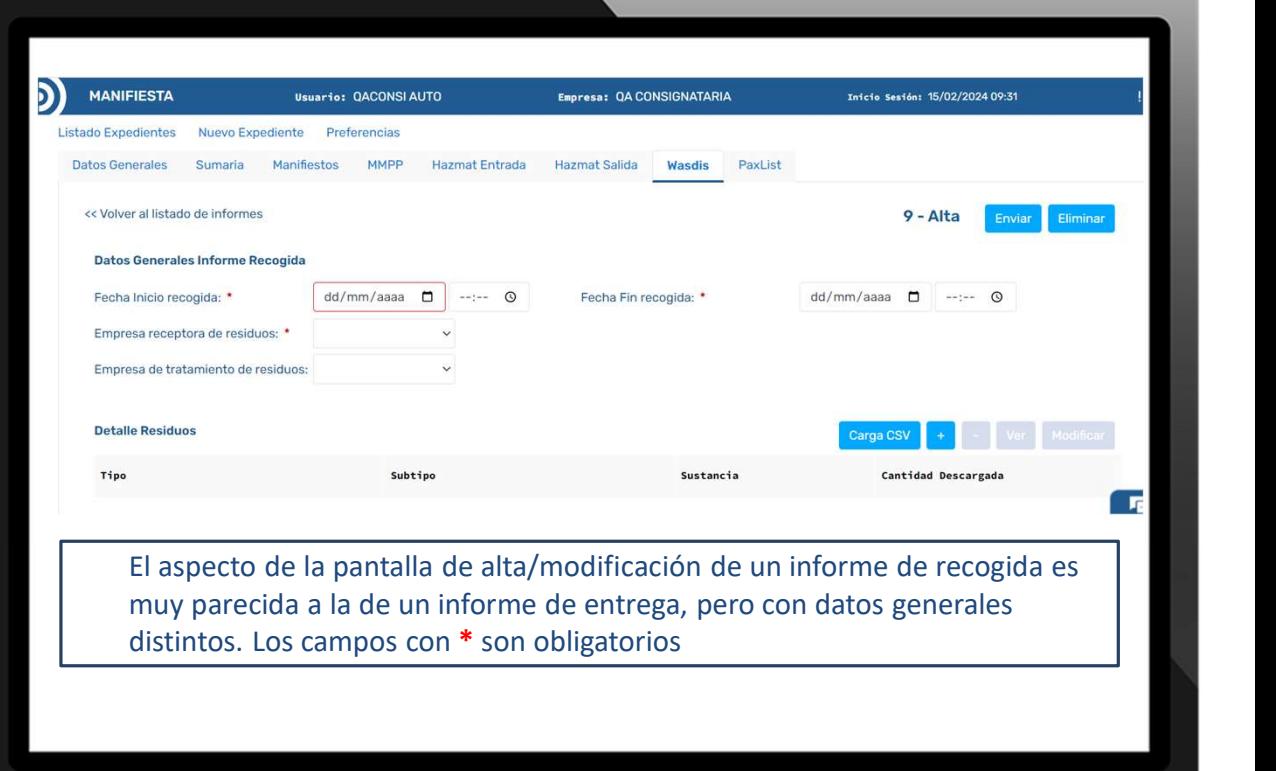

 $\circ$ 

#### RECOGIDA **CREAR** NUEVOS INFORMES

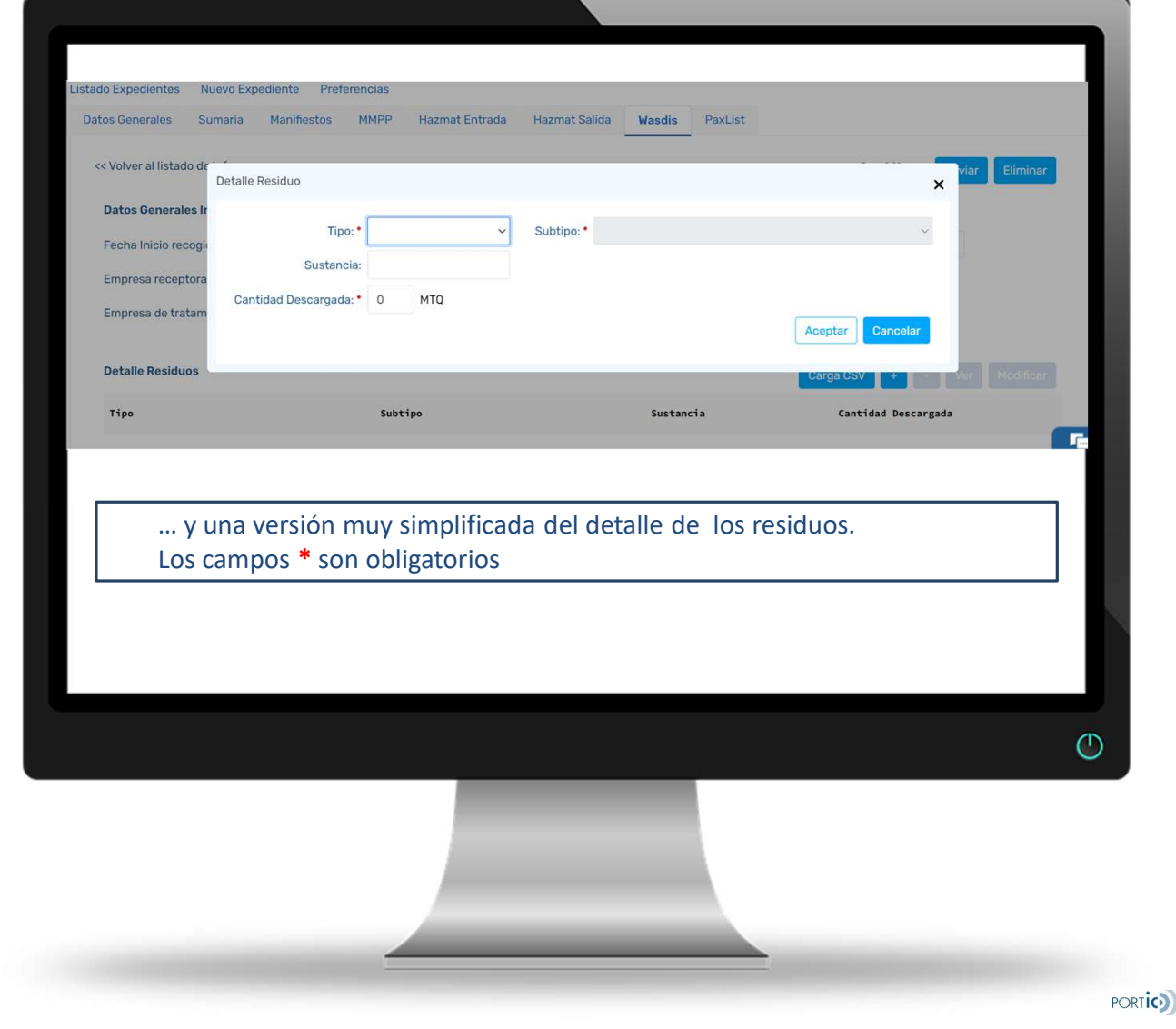

#### COMPLEMETARIO RECOGIDA **CREAR** NUEVOS INFORMES

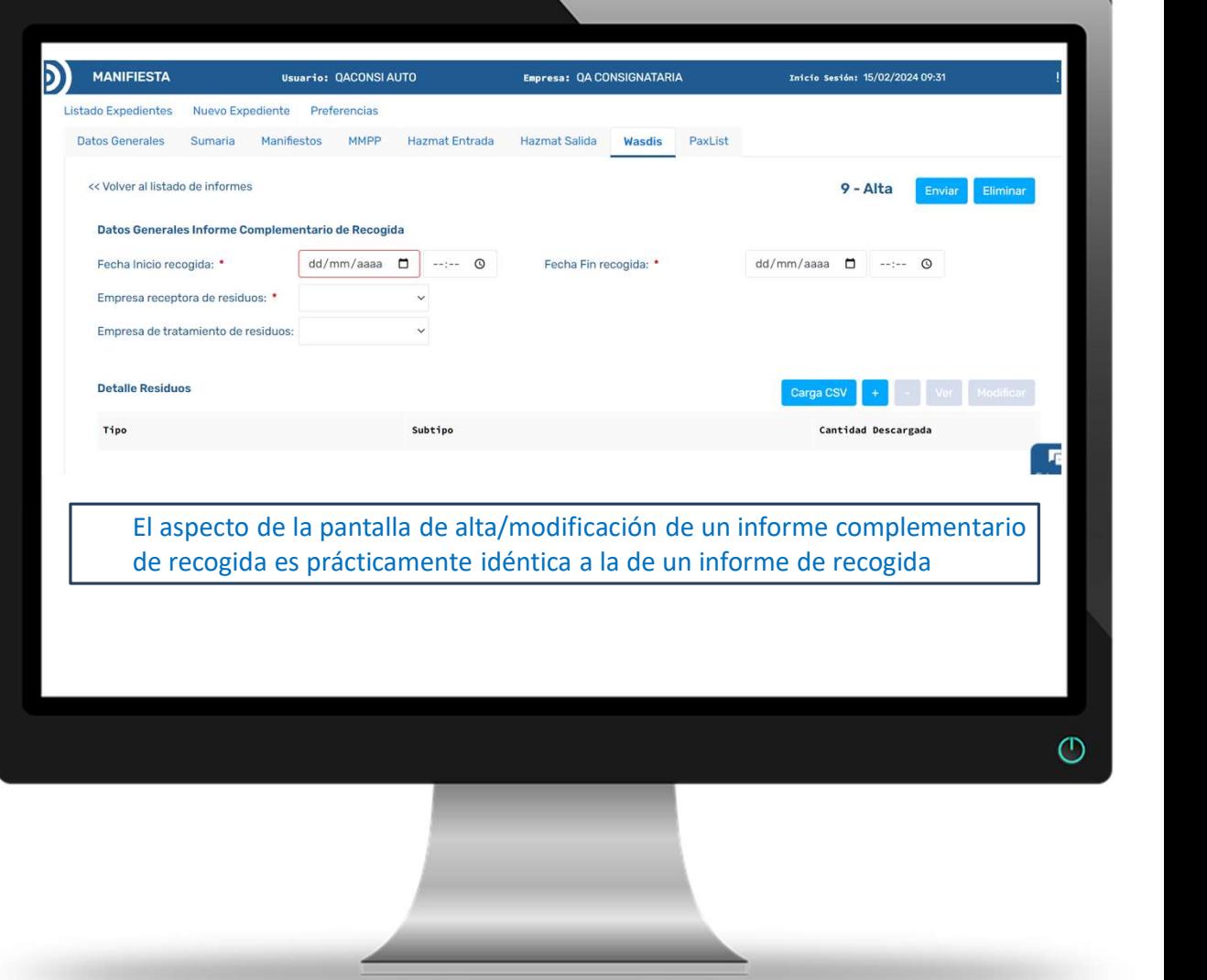

**PORTIC** 

#### COMPLEMETARIO RECOGIDA **CREAR** NUEVOS INFORMES

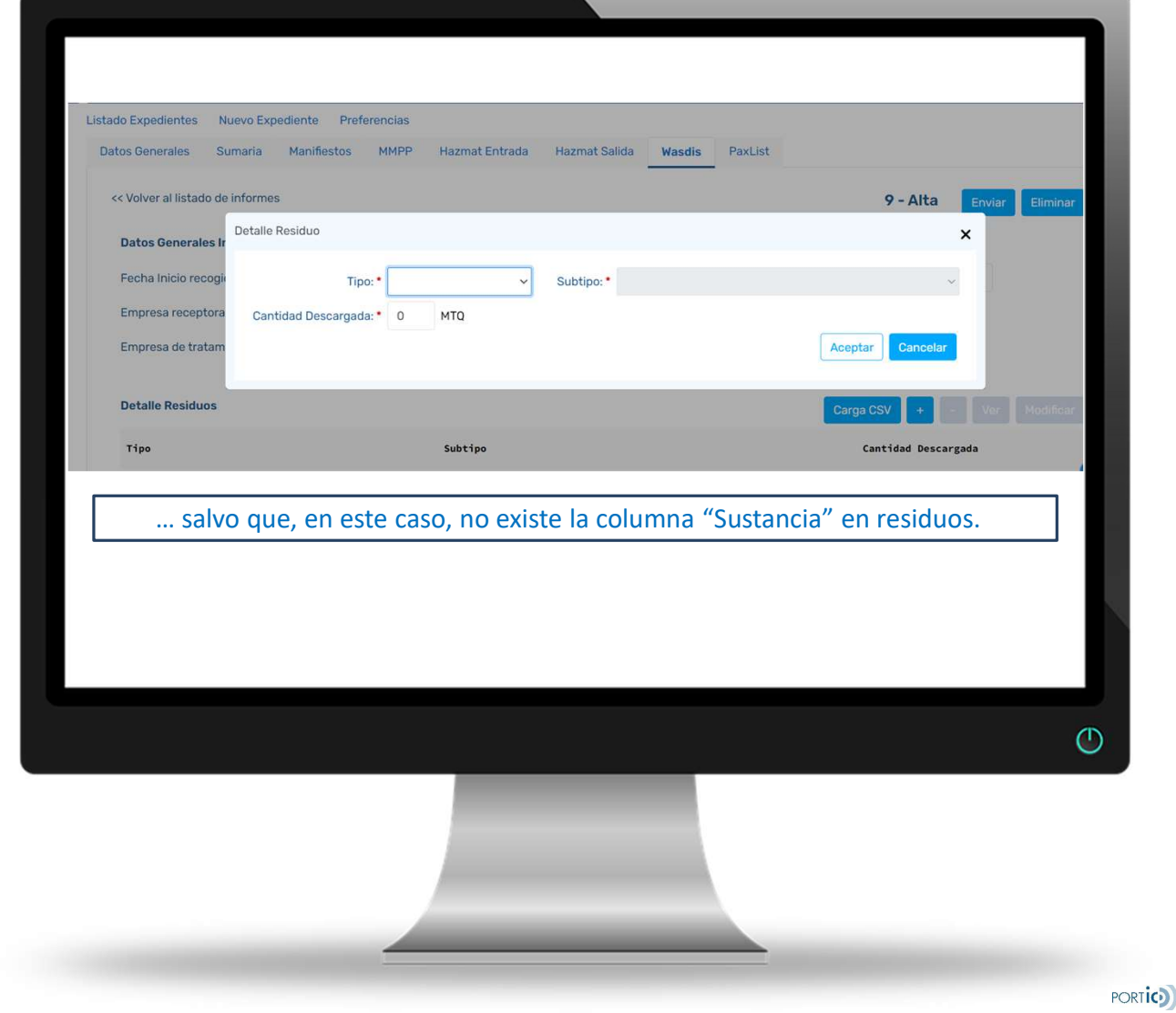

## **4 MODIFICAR INFORMES**

#### INFORME ENTREGA MODIFICAR

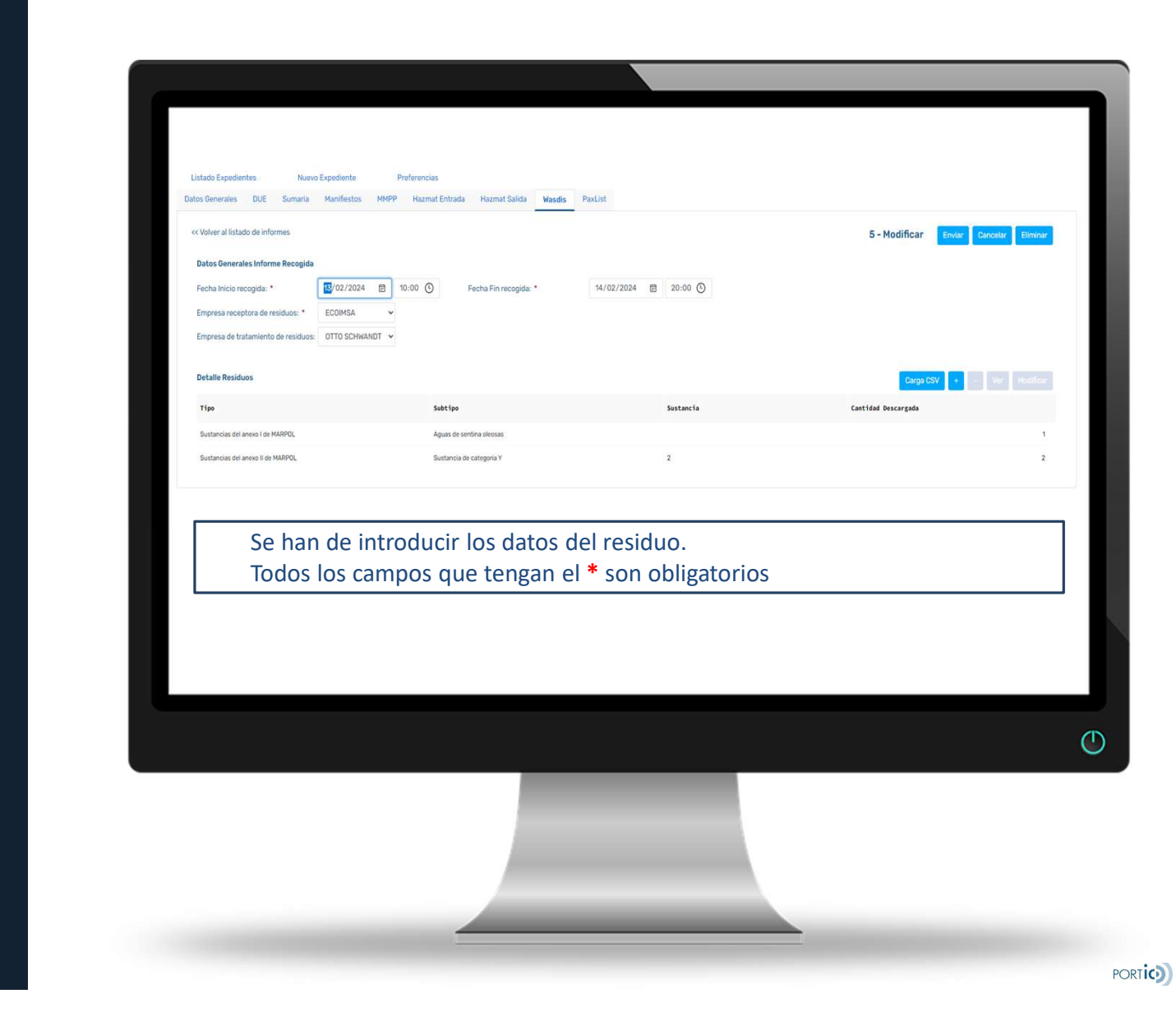

#### INFORME RECOGIDA MODIFICAR

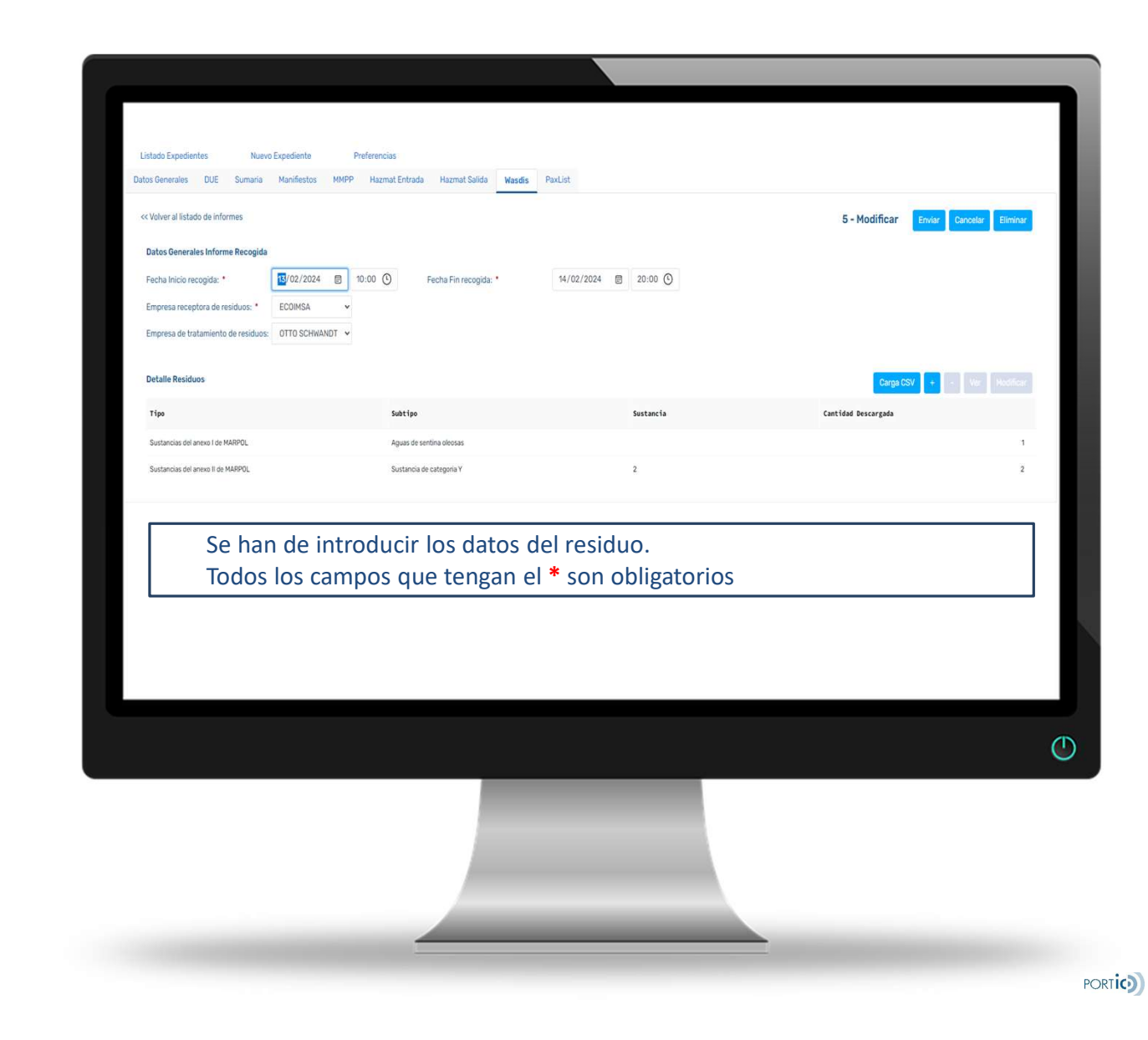

#### INFORME COMPLEMENTARIO MODIFICAR

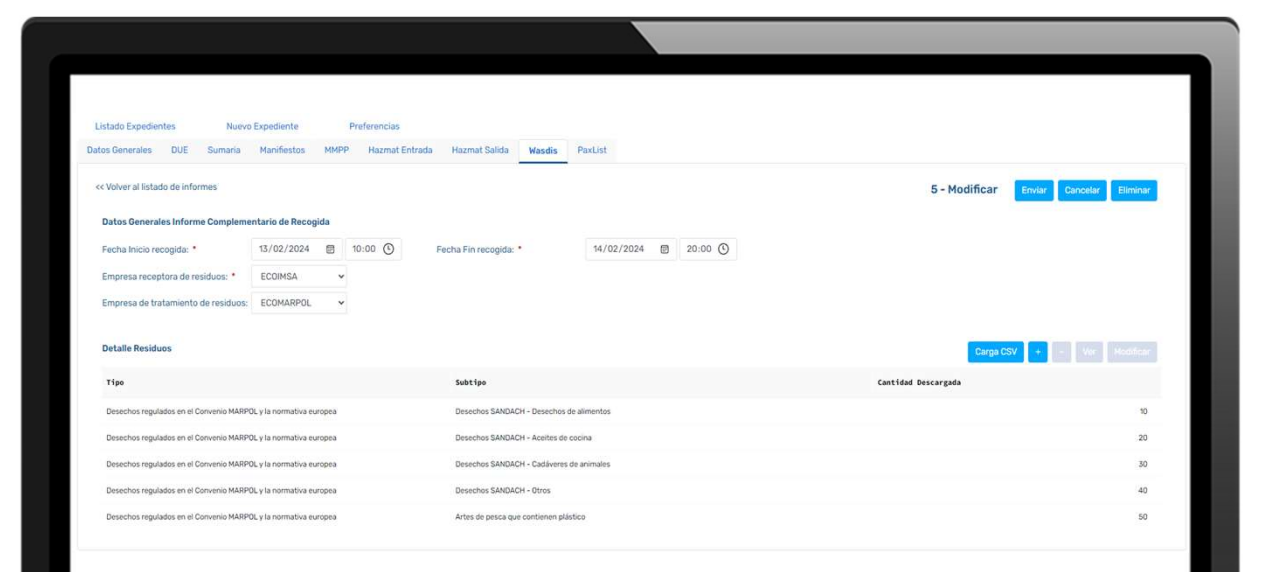

Φ

**PORTICO** 

Se han de introducir los datos del residuo. Todos los campos que tengan el \* son obligatorios

#### FICHERO CSV

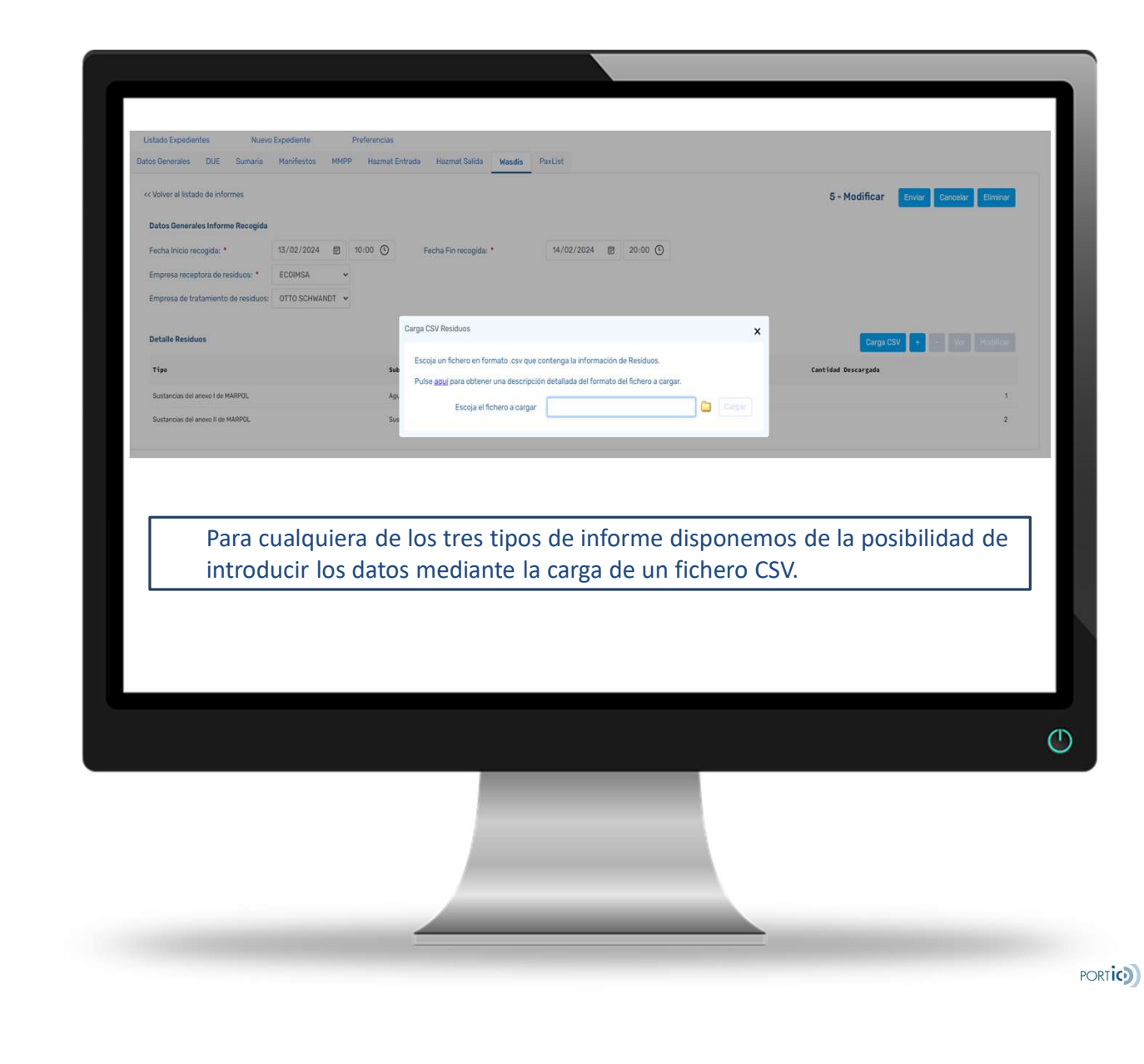

#### INFORMES IMPRESION

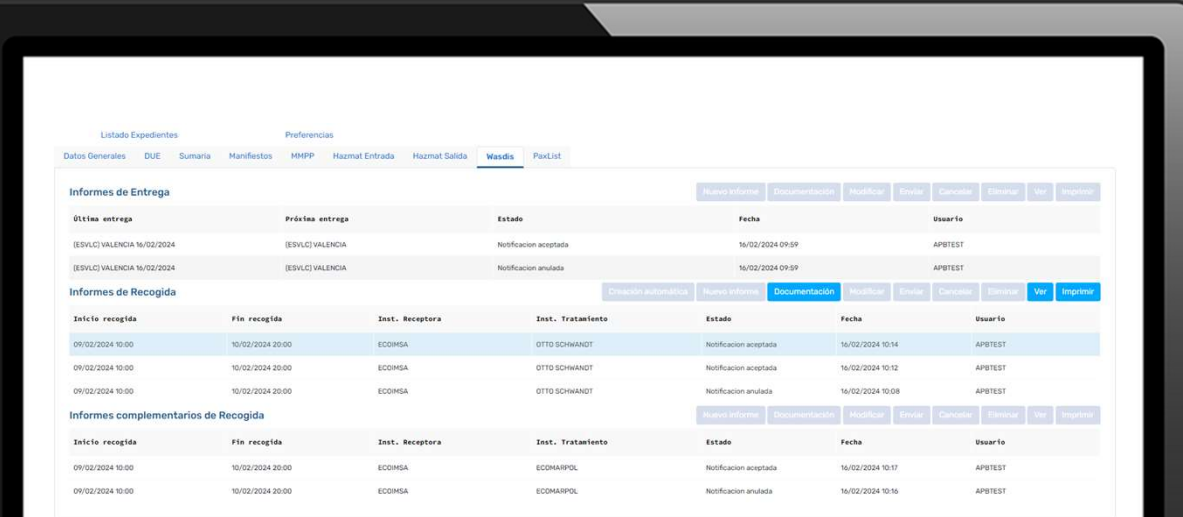

Podemos realizar la impresión de los informes con un simple click

 $\circ$ 

PORTIC<sub>2</sub>

#### INFORMES IMPRESION

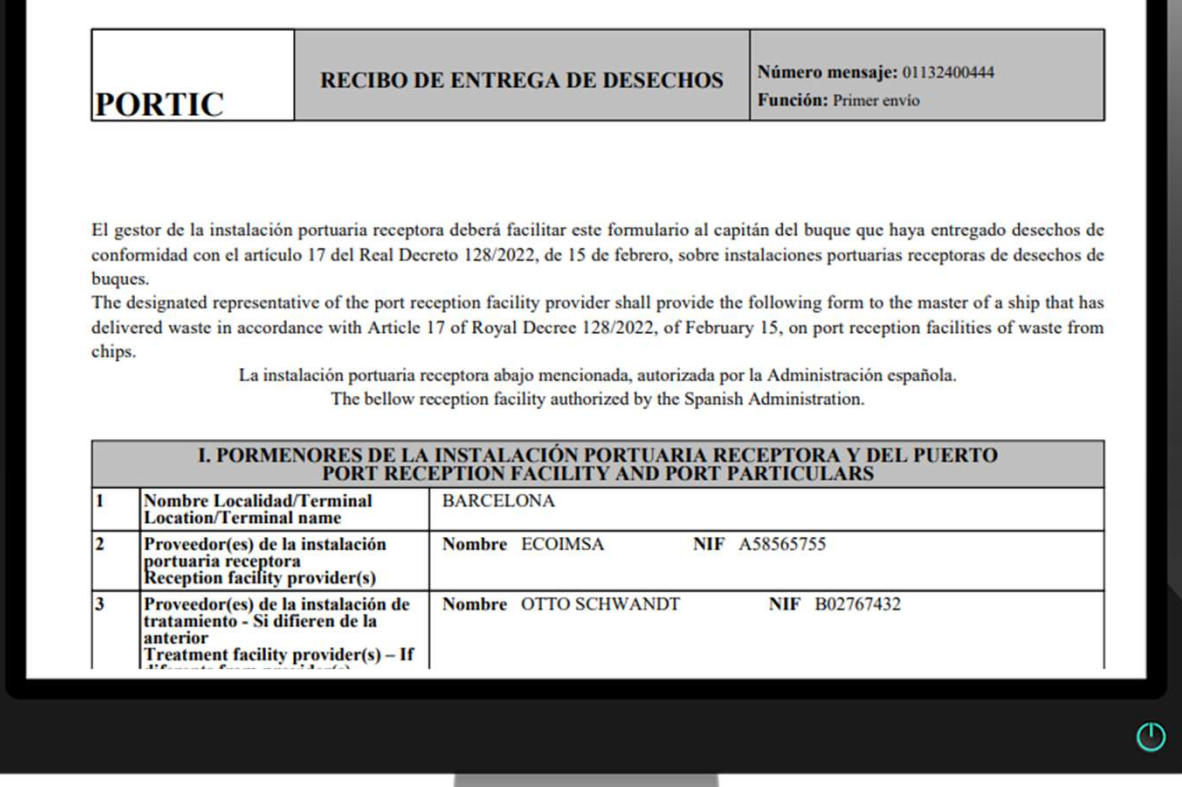

**PORTIC** 

#### **CONTACTOS**

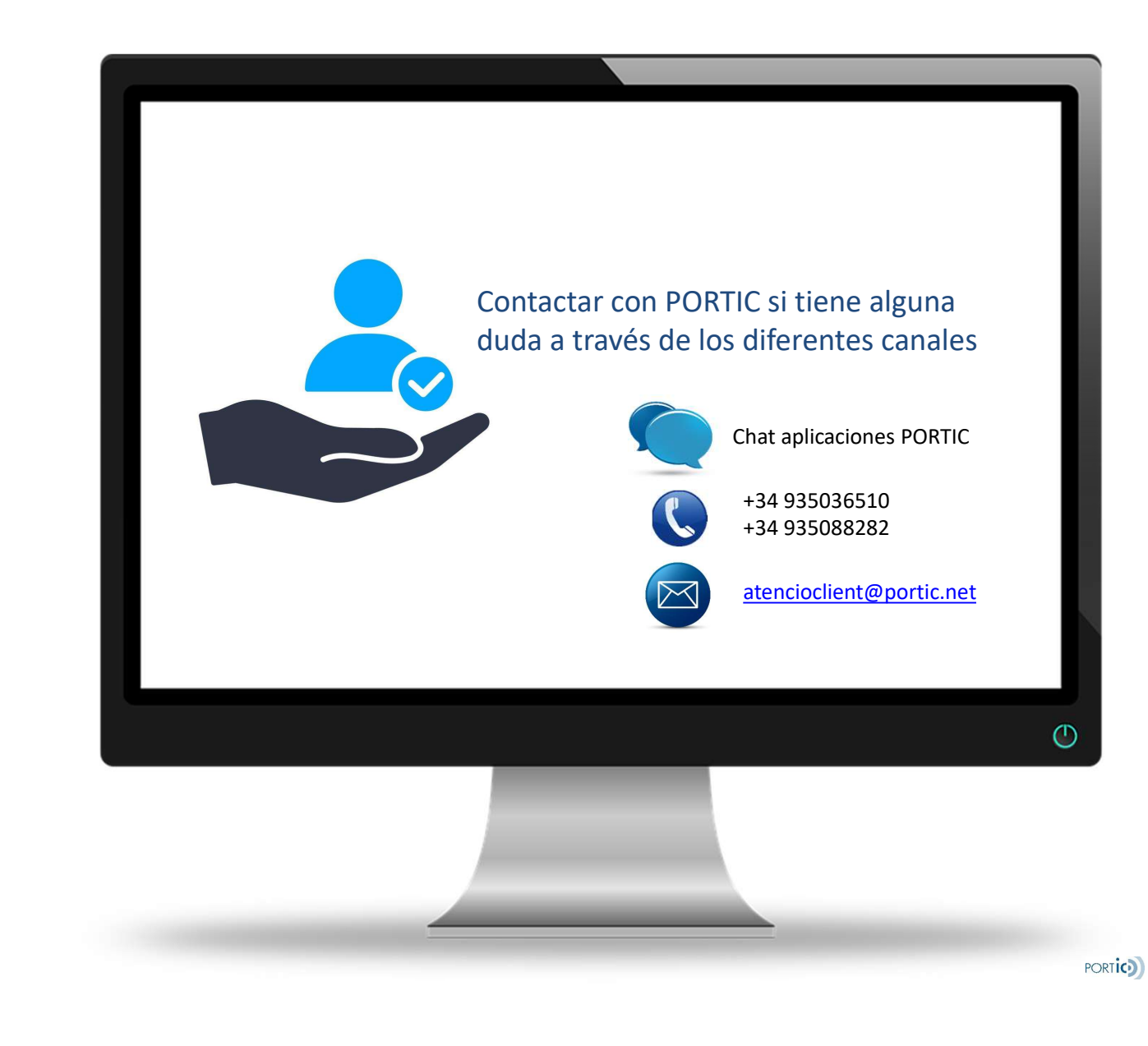